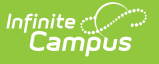

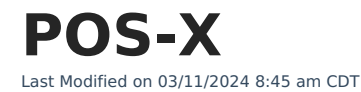

POS-X Cash Drawer [Installation](http://kb.infinitecampus.com/#pos-x-cash-drawer-installation) | POS-X Ion Tablet [Configuration](http://kb.infinitecampus.com/#pos-x-ion-tablet-configuration-reset) Reset

## **POS-X Cash Drawer Installation**

The following installation instructions have been made available for districts who use POS-X cash drawers.

Campus does NOT support POS-X cash drawers on the POSReady 2009 operating system.

See the Point of Sale Terminal [Minimums](https://community.infinitecampus.com/kb/display/DOC/Supported+Platforms#SupportedPlatforms-PointofSaleTerminalMinimums) for more information about supported platforms.

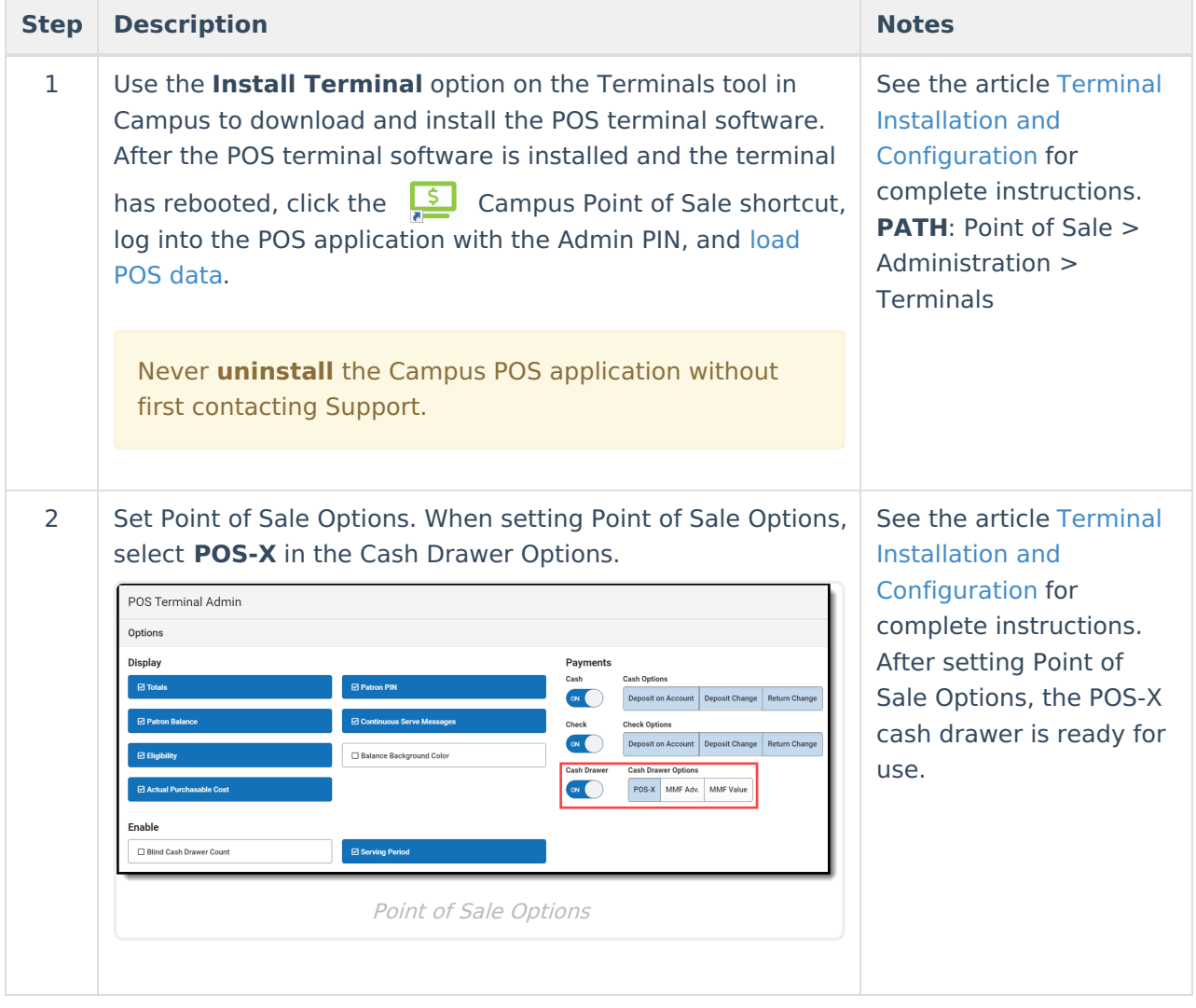

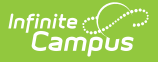

## **POS-X Ion Tablet Configuration Reset**

The scanner on the POS-X Ion Tablet immediately works with Campus Point of Sale without additional configuration. However, if the configuration is manually changed and no longer works with Campus, you can use the following steps to reset the configuration.

- 1. Download the scanner configuration guide found here: https://pos-x.com/download/ion[tablet-scanner-configuration-guide/](https://pos-x.com/download/ion-tablet-scanner-configuration-guide/)
- 2. Scan the following barcodes in the order listed below:
	- **Restore Defaults** (Header 6-5, page 12)
	- **USB HID Keyboard** (Header 8-5, page 67)
	- **Carriage Return** (Header 6-29, page 36)